# How to create telemedicine visit on the fly!

Craig Noronha MD

4.10.2020

# Step 1 use your "encounter" or "patient care" button- some people will have encounter and others it will be labeled as patient care

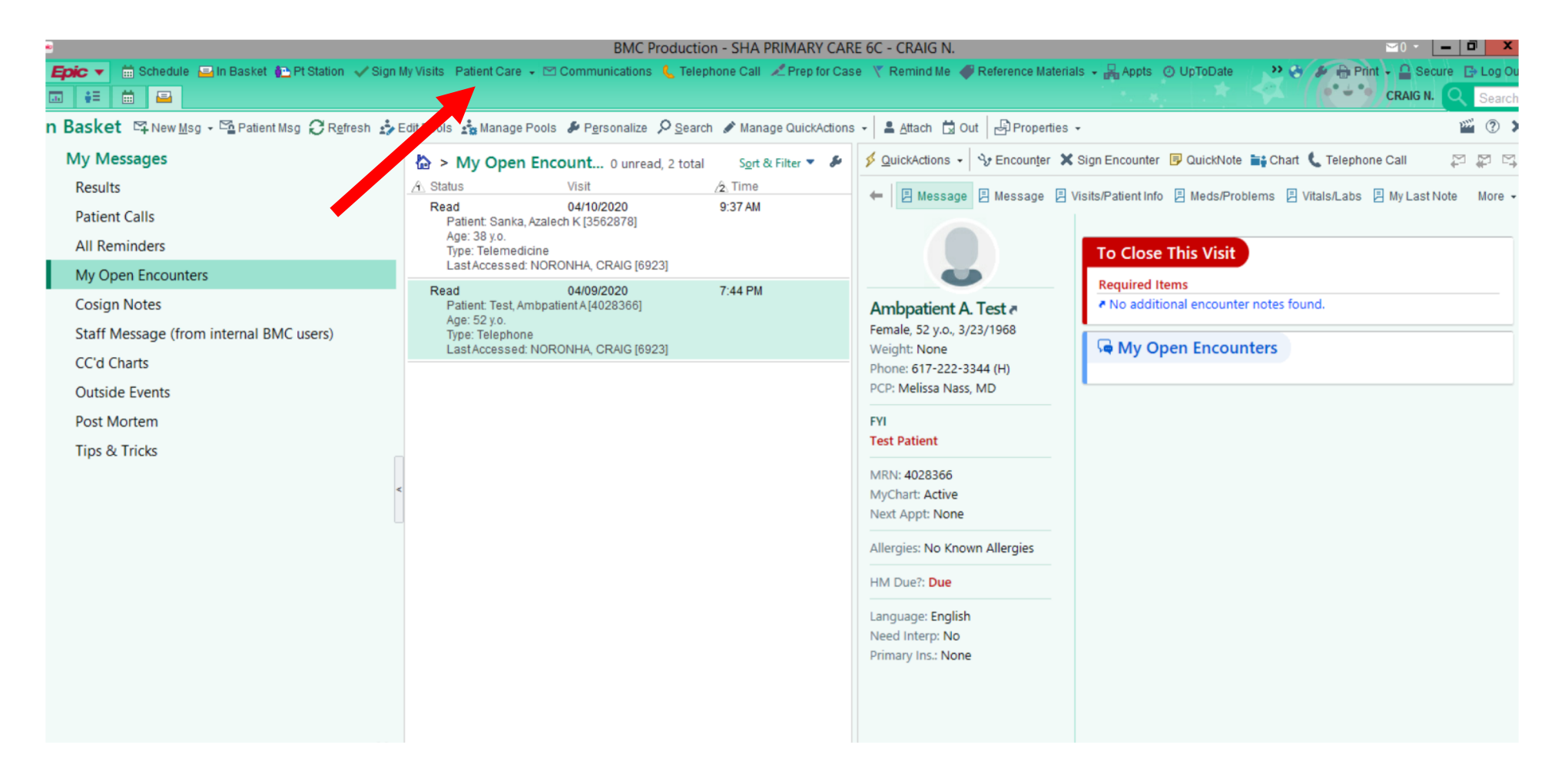

# Step 2 – go "encounter"

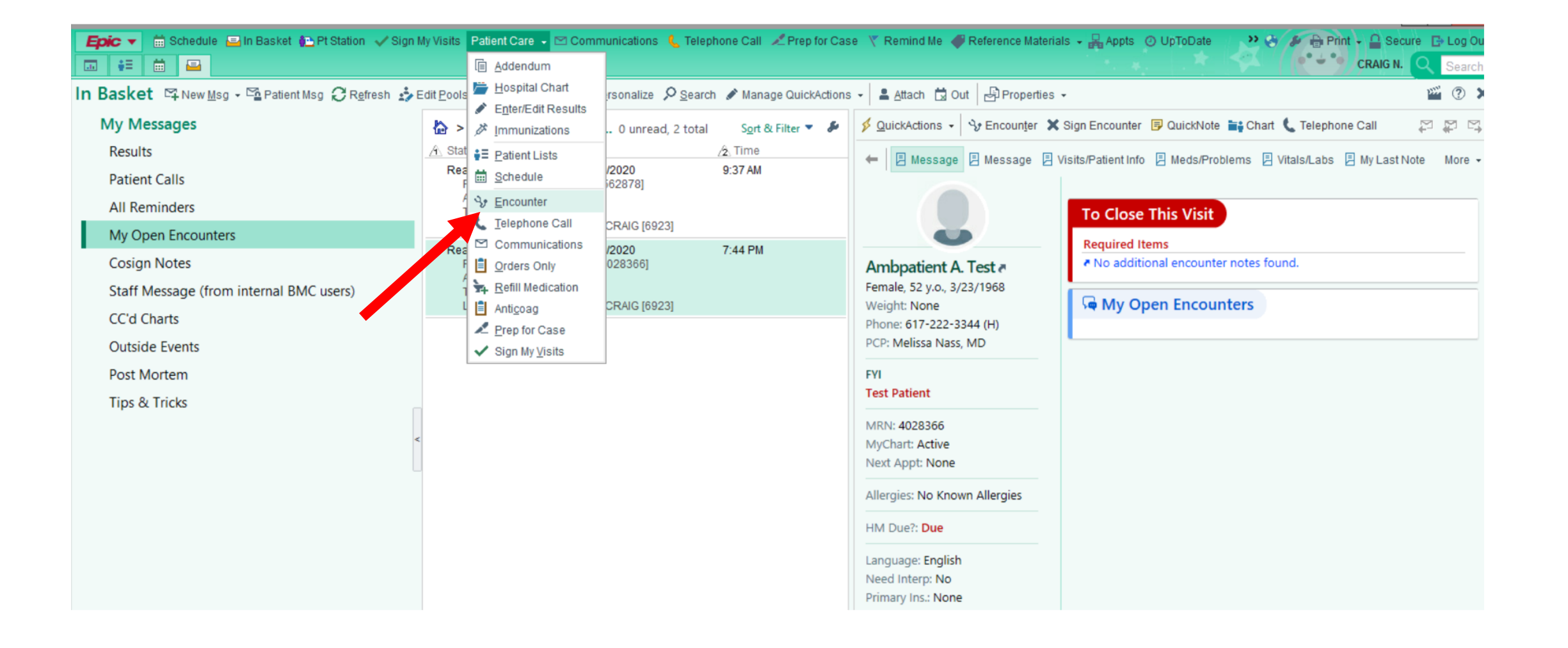

### Step 3 – Find your patient. Don't forget you can also use "recent patients" as another method to find patients

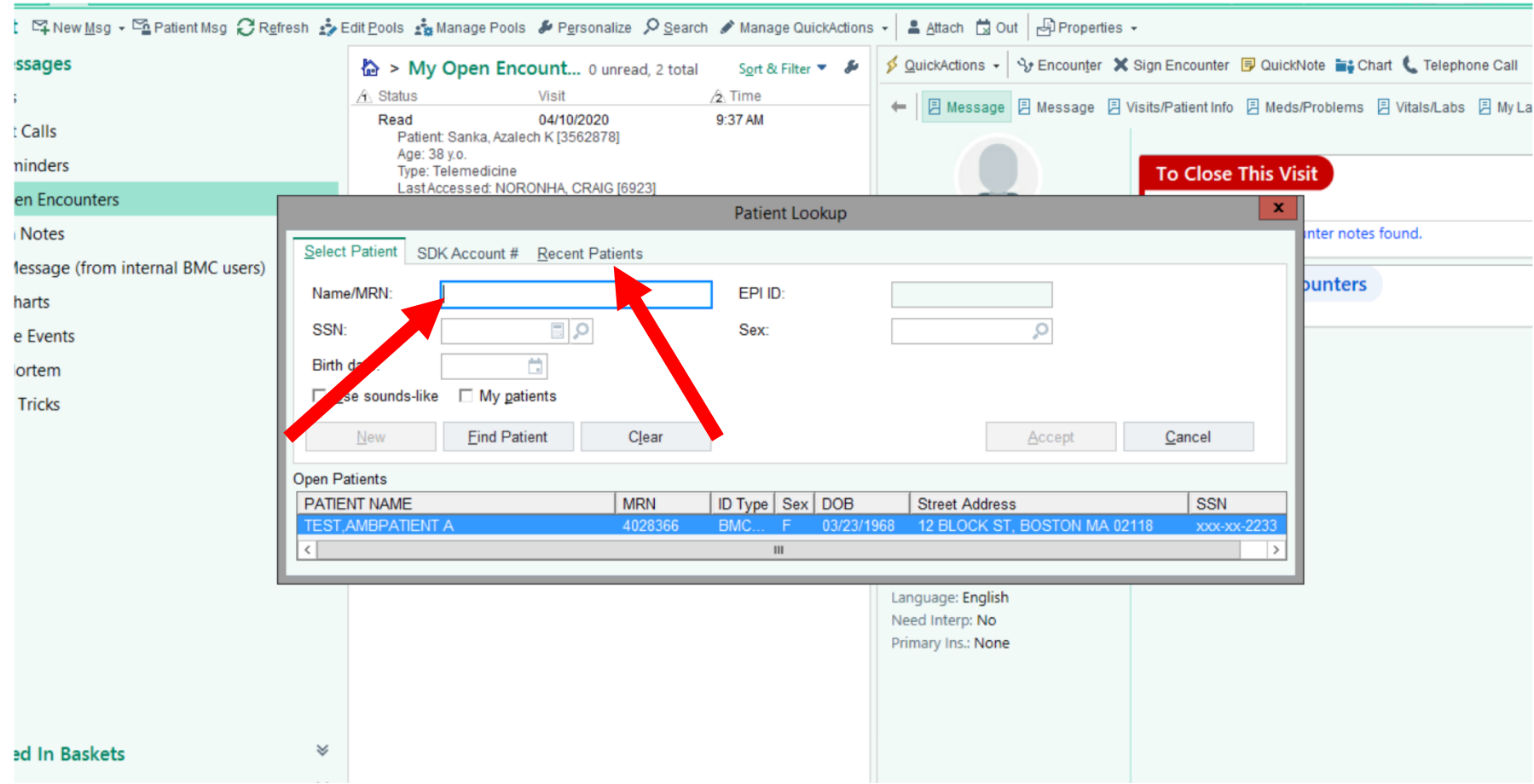

# Step 4- start a new "encounter" for the patient

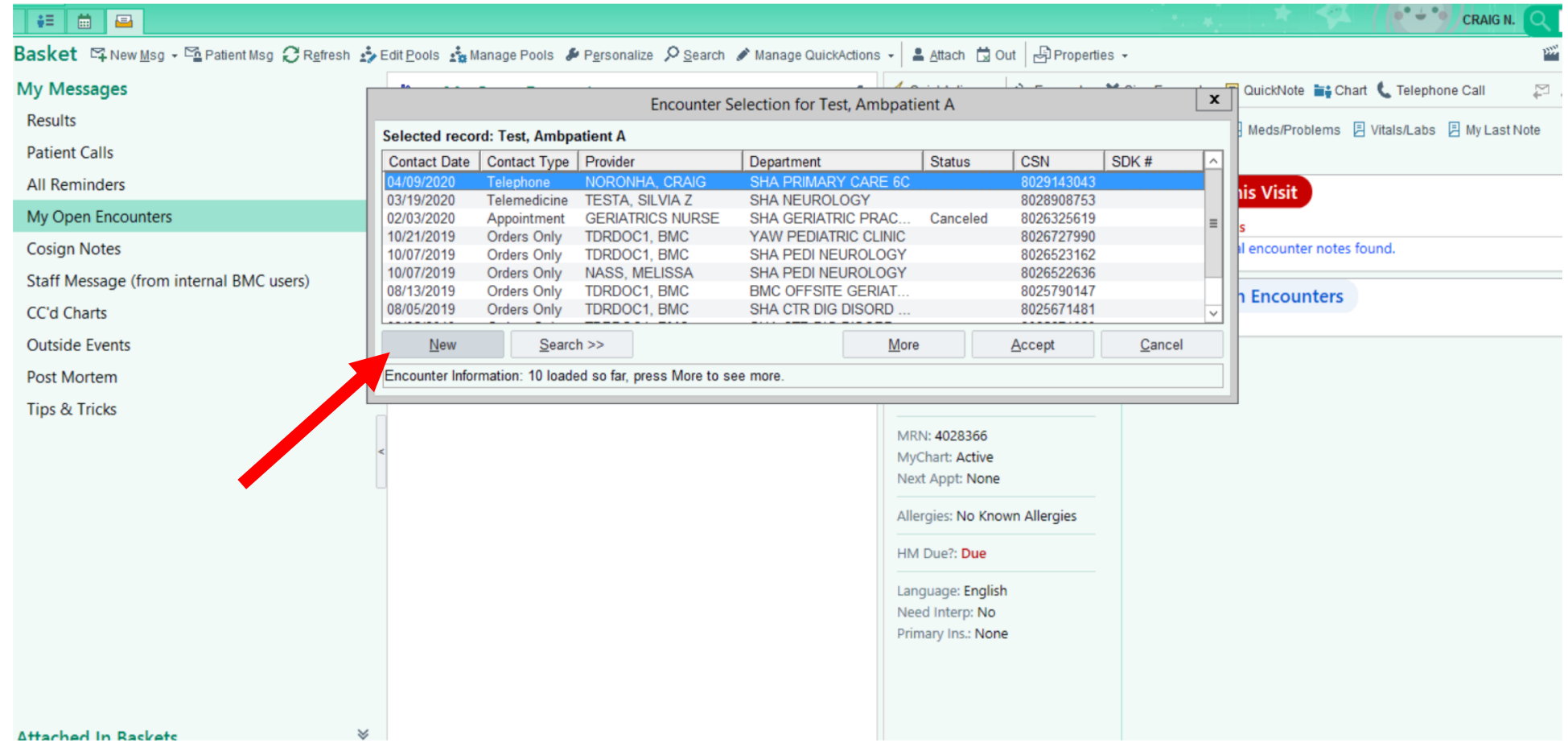

# Step 5- type "telemedicine" for the type of encounter

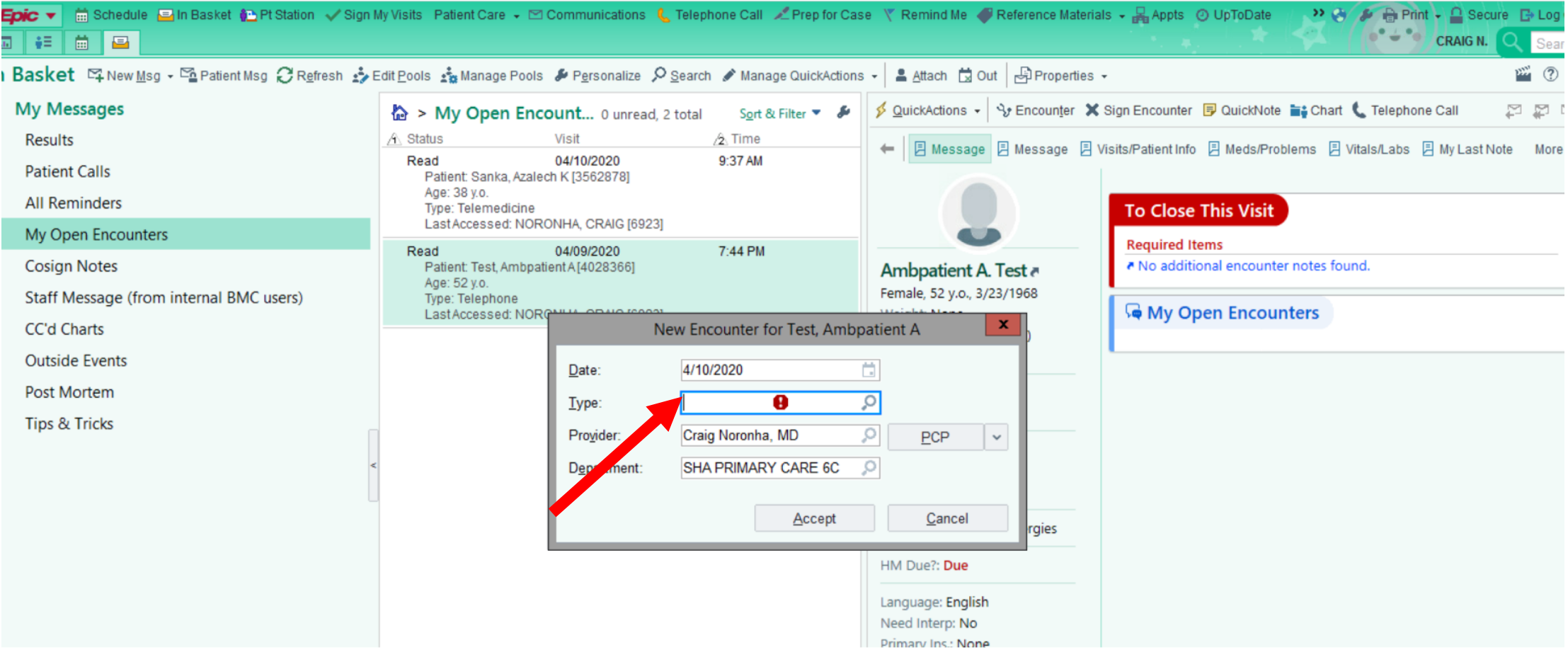

# Step 6= select "accept" to start the telemedicine visit

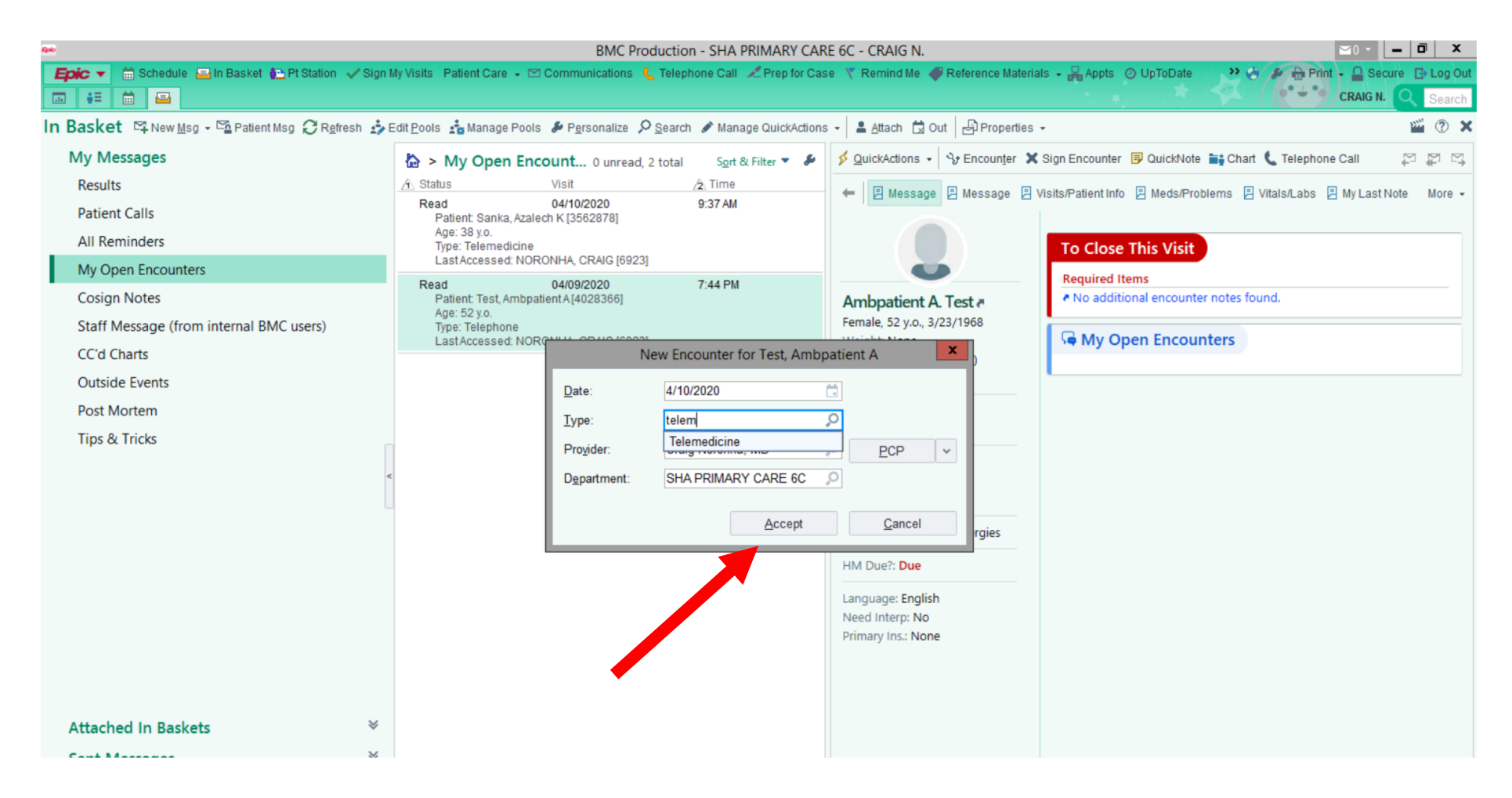

### Your telemedicine visit will appear after that

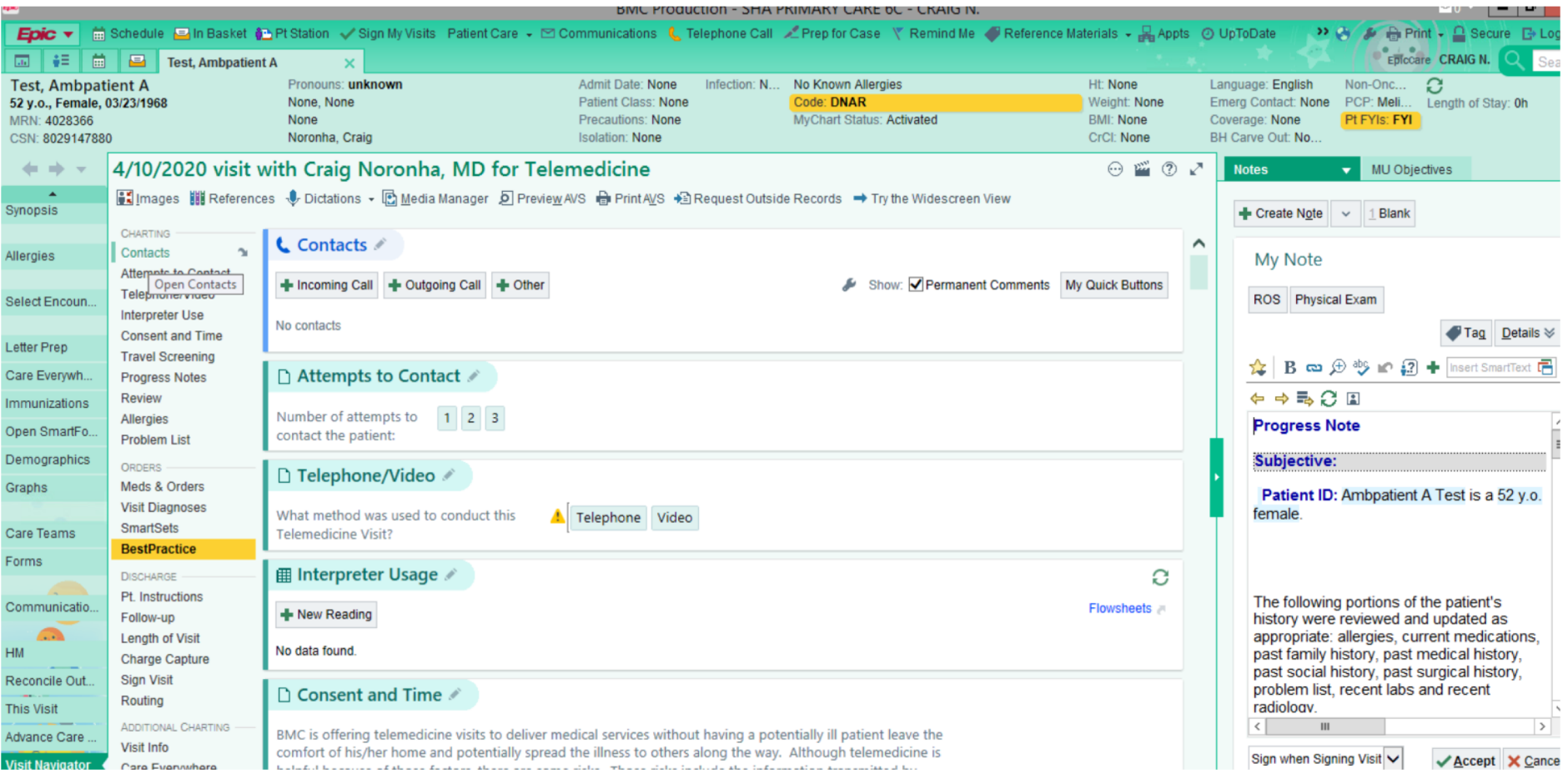

# But I called him yesterday! You can change the date of the visit in the "contacts" area

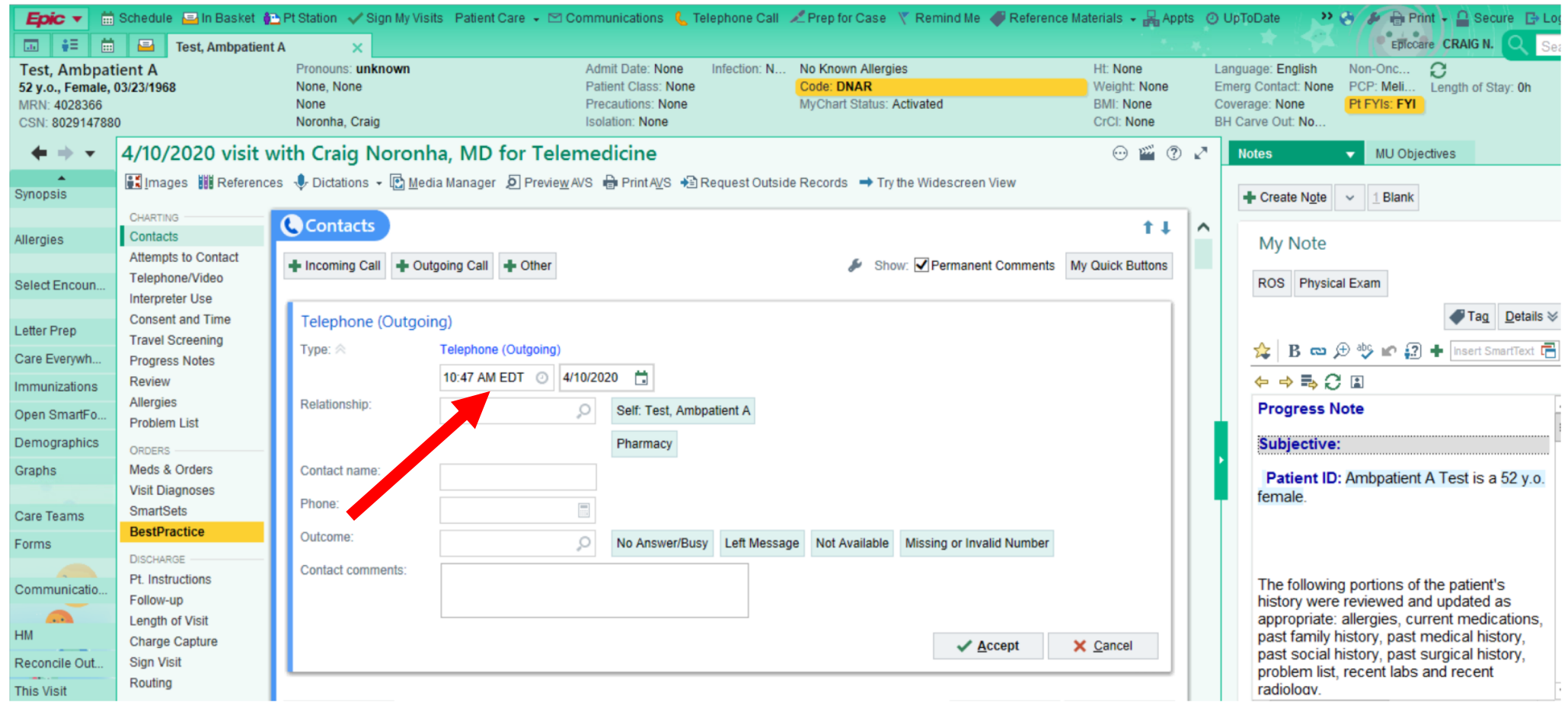

#### I can't find my encounter or patient care button. Help- I hate my top tool bar and want to change it! Use the wrench!

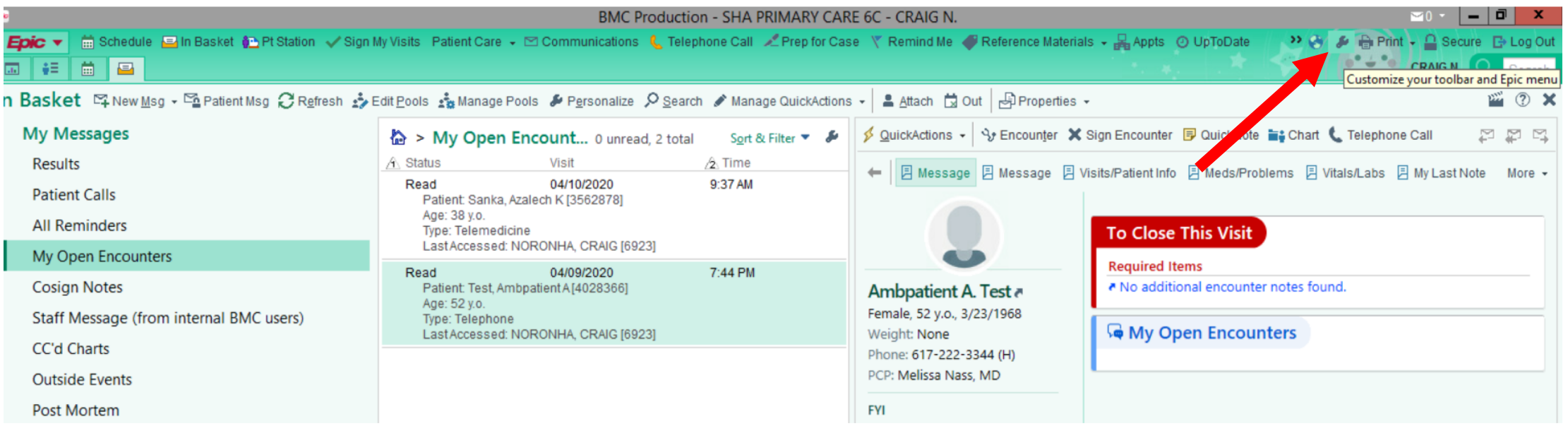

#### The wrench opens up a lot of possibilities- I get rid of all of my useless surgical related buttons "prep for case" or things like "patient transport"

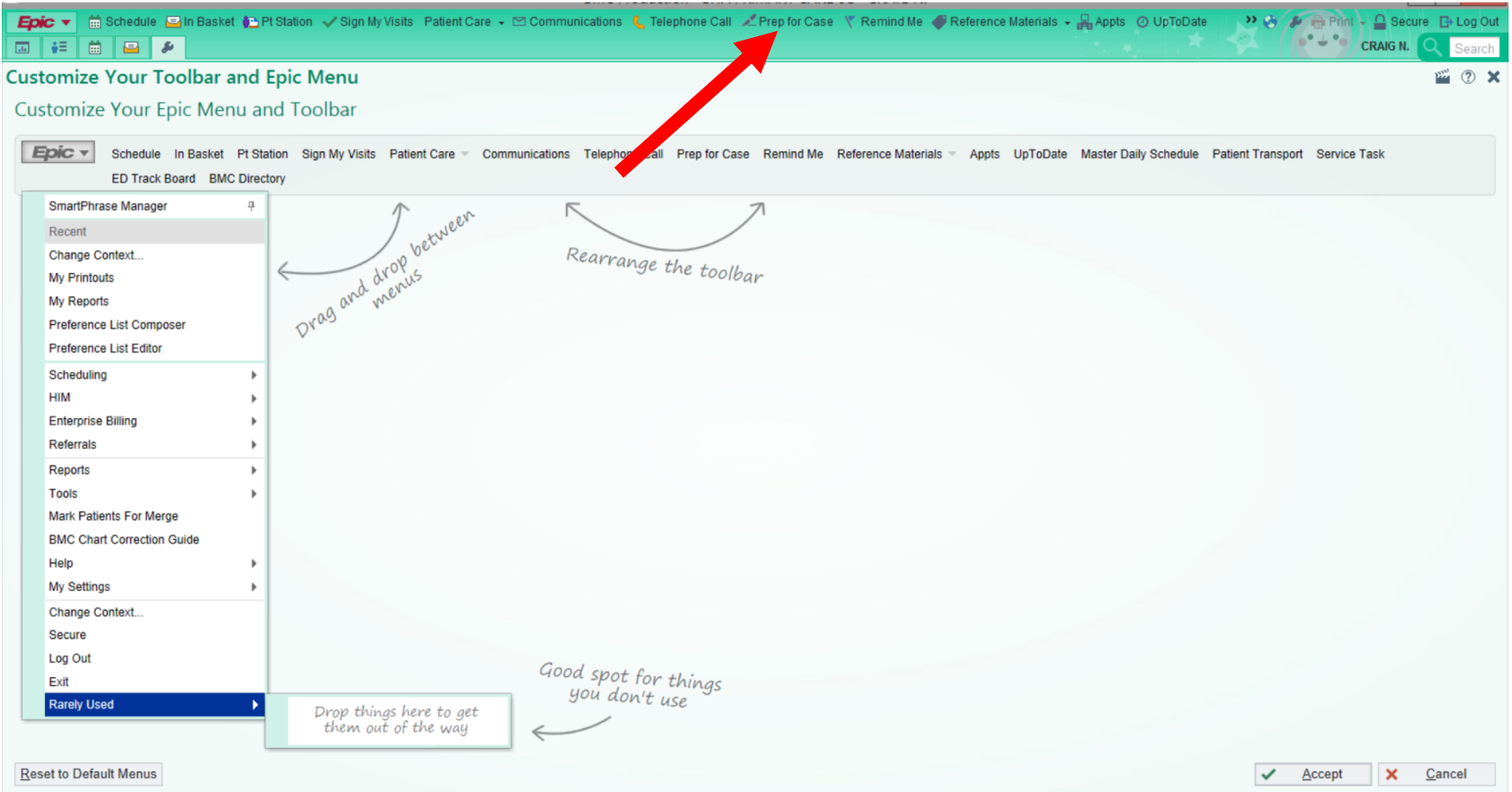

# Just use drag and drop to remove or rearrange things

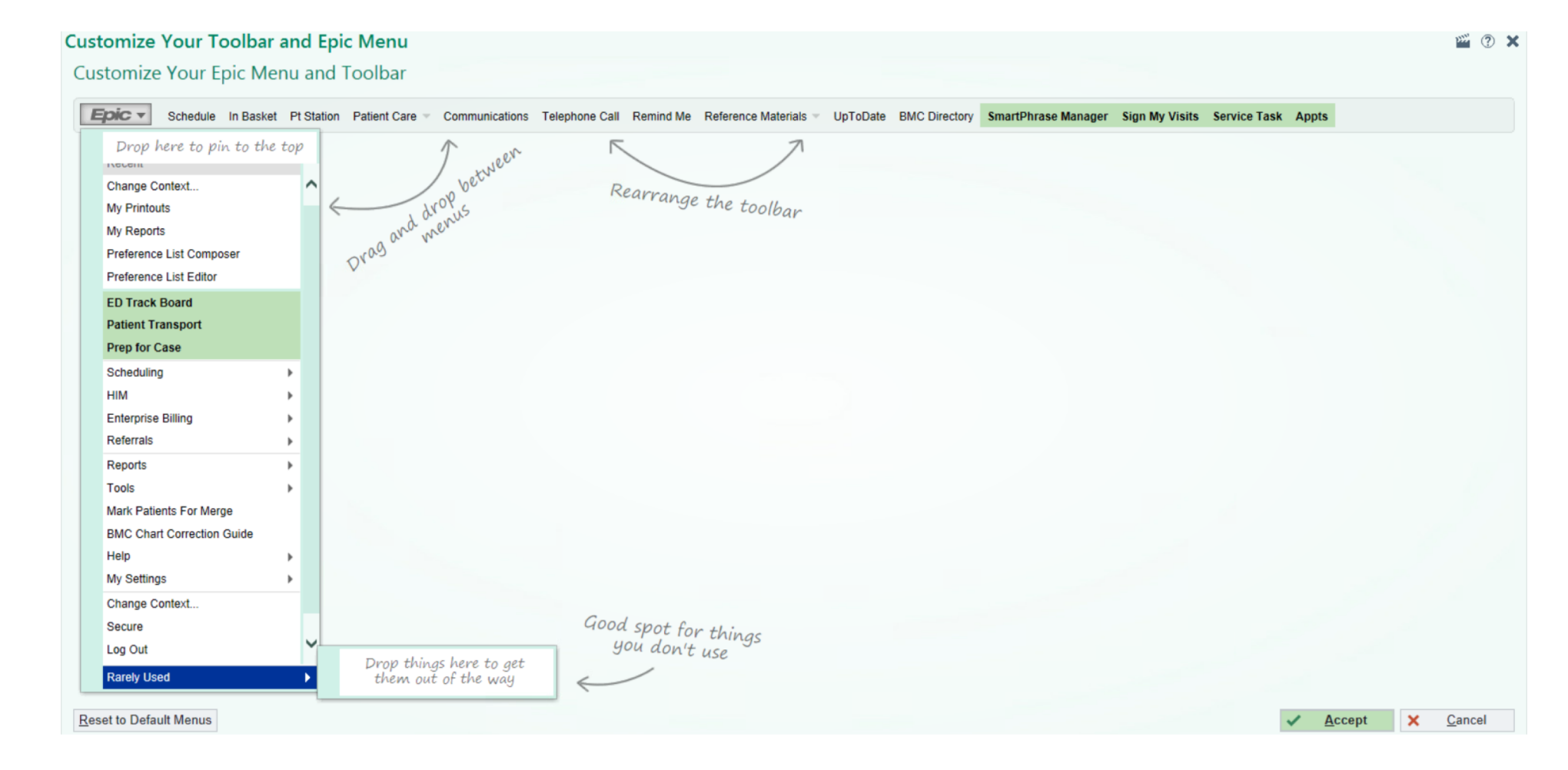

### Now my top bar is more user friendly to me

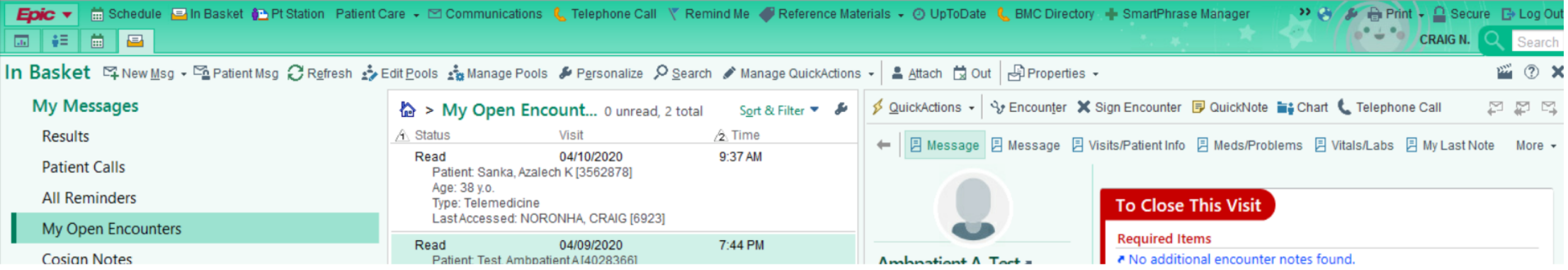